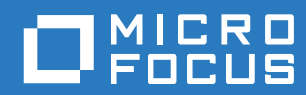

# PlateSpin Forge® 11.3 升级指南

**2018** 年 **4** 月

#### 法律声明

有关法律声明、商标、免责声明、担保、出口和其他使用限制、美国政府权限、专利政策以及 FIPS 合规性的信息,请参见 <https://www.microfocus.com/about/legal/>。

#### 版权所有 **© 2018 NetIQ Corporation** (**Micro Focus** 旗下公司)。保留所有权利。

#### 许可证授予

为 PlateSpin Forge 11 或更高版本购买的许可证不能用于 PlateSpin Forge 3.3 或先前版本。

# 目录

 $\mathbf{1}$ 

### 关于本书和库

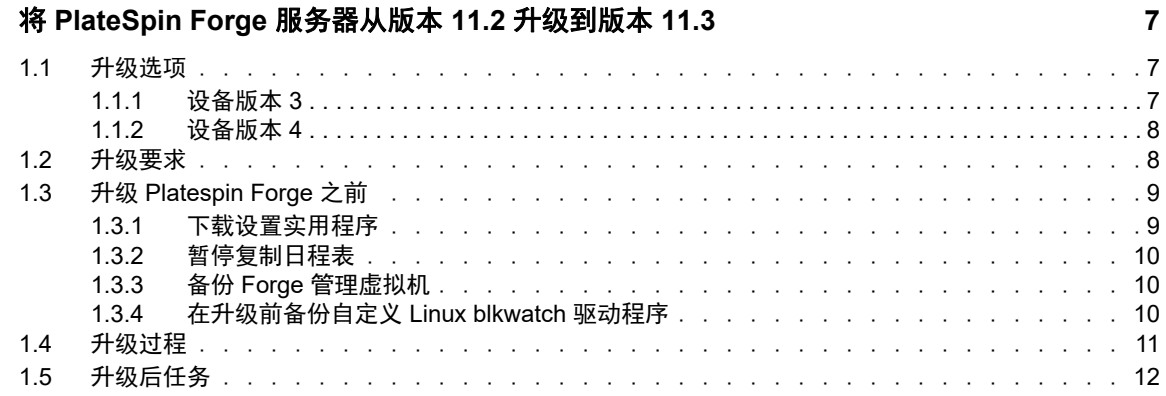

 ${\bf 5}$ 

# <span id="page-4-0"></span>关于本书和库

本 《*升级指南*》提供有关升级 PlateSpin Forge 软件的信息。

### 目标受众

本文档专为负责维护 PlateSpin Forge 设备和软件的 IT 管理员提供。

#### 其他文档

有关本指南的最新版本和此版本的其他 PlateSpin Forge 文档资源,请访问 [PlateSpin Forge](https://www.netiq.com/documentation/platespin-forge-11-3/) 文档 (https://www.netiq.com/documentation/platespin-forge-11-3/) 网站。

除了英语版本外,我们还提供了以下国家语言的联机文档:简体中文、繁体中文、法语、德语、日语 和西班牙语。

#### <span id="page-4-1"></span>联系 **Micro Focus**

我们的目标是提供满足您的需要的文档。如果您有关于文档改进的建议,可发送电子邮件至 [Documentation-Feedback@microfocus.com](mailto:Documentation-Feedback@microfocus.com)。

如果遇到特定的产品问题,请通过 <https://www.microfocus.com/support-and-services/> 联系 Micro Focus 客户关怀部门。

可从多种来源获取其他技术信息或建议:

- ◆ 产品文档、知识库文章和视频: <https://www.microfocus.com/support-and-services/>
- ◆ 有关高可用性和灾难恢复的 [Micro Focus](https://www.microfocus.com/communities/) 社区网页:[https://forums.novell.com/forumdisplay.php/](https://forums.novell.com/forumdisplay.php/1870-HIGH-AVAILABILITY-DISASTER-RECOVERY) [1870-HIGH-AVAILABILITY-DISASTER-RECOVERY](https://forums.novell.com/forumdisplay.php/1870-HIGH-AVAILABILITY-DISASTER-RECOVERY)

## <span id="page-6-0"></span>1 <sup>1</sup> 将 **PlateSpin Forge** 服务器从版本 **11.2** 升 级到版本 **11.3**

本 《*升级指南*》介绍了如何在现有 PlateSpin Forge 11.2 设备版本 3 系统上将 PlateSpin Forge 服务 器软件从 PlateSpin Forge 11.2 升级到 PlateSpin Forge 11.3。

- 第 1.1 节 " [升级选项](#page-6-1) " (第 7 页)
- 第 1.2 节 " [升级要求](#page-7-1) " (第 8 页)
- 第 1.3 节 " 升级 [Platespin Forge](#page-8-0) 之前 " (第 9 页)
- 第 1.4 节 " [升级过程](#page-10-0) " (第 11 页)
- 第 1.5 节 " [升级后任务](#page-11-0) " (第 12 页)

## <span id="page-6-1"></span>**1.1** 升级选项

PlateSpin Forge 11.3 提供了两种从 PlateSpin Forge 11.2 设备版本 3 升级的路径。此部分介绍升级选 项。

- 第 1.1.1 节 " [设备版本](#page-6-2) 3" (第 7 页)
- ◆ 第 1.1.2 节 " [设备版本](#page-7-0) 4" (第 8 页)

## <span id="page-6-2"></span>**1.1.1** 设备版本 **3**

您可以使用 PlateSpin Forge 11.3 安装文件在您现有的 PlateSpin Forge 11.2 设备版本 3 上升级 PlateSpin Forge 服务器。此升级方法仅更新 PlateSpin Forge 服务器软件,不会升级其他组件。现有 系统的所有许可证都会转给升级后的系统。

| 组件                         | 设备版本 3 的许可证                                       |
|----------------------------|---------------------------------------------------|
| 产品                         | <b>PlateSpin Forge</b>                            |
| PlateSpin Forge 管理 VM 主机   | VMware ESXi 5.5                                   |
| PlateSpin Forge 管理 VM 操作系统 | Microsoft Windows Server 2012 R2 Standard Edition |
| PlateSpin 数据库              | Microsoft SQL Server 2014 Standard Edition        |

表 *1-1 PlateSpin Forge* 设备版本 *3* 的许可证

此升级方法提供 PlateSpin Forge 服务器的所有增强功能。不过,由于 VMware 主机运行的是 VMware ESXi 5.5, 因此您无法保护运行 Microsoft Windows Server 2016 的工作负载。如需保护 Windows Server 2016 工作负载, 请考虑使用[设备版本](#page-7-0) 4 升级路径。

注释:针对运行 Microsoft Windows Server 2016 的 VM, VMware 需要 VMware ESXi 6.0 或更高版 本。

## <span id="page-7-0"></span>**1.1.2** 设备版本 **4**

PlateSpin Forge 11.3 设备版本 4 随附 VMware ESXi 6.5 Update 1 作为虚拟化主机。设备版本 4 包含 VMware ESXi 6.5 的许可证。此解决方案提供了 PlateSpin Forge 服务器的所有增强功能,可让您保 护 Windows Server 2016 工作负载。

注释:针对运行 Microsoft Windows Server 2016 的 VM, VMware 需要 VMware ESXi 6.0 或更高版 本。

您可以使用 *PlateSpin Forge 11.3* 现场升级 */* 重构建包将支持的 Forge 型号升级到 PlateSpin Forge 11.3 设备版本 4。 PlateSpin Forge 服务器软件和 VMware 主机都必须升级。您需要 VMware 主机的 替换许可证。请联系 [Micro Focus](#page-4-1) 客户关怀获取重构建包和 VMware 6.5 许可证。有关支持的 Forge 型号列表及重构建指导,请参见 《*PlateSpin Forge 11.3* 现场重构建指南》。

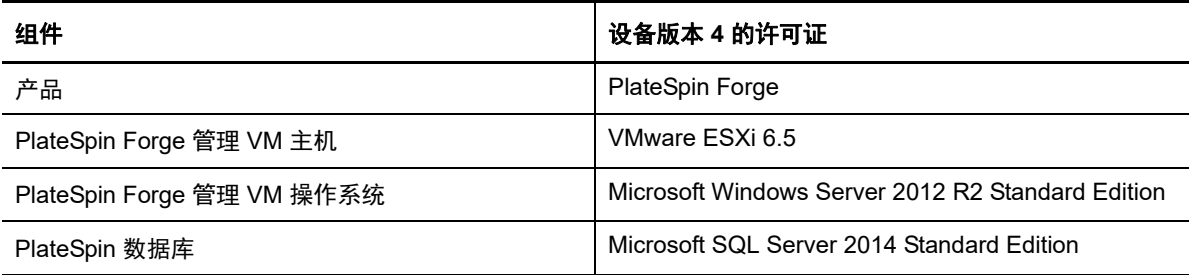

表 *1-2 PlateSpin Forge* 设备版本 *4* 的许可证

## <span id="page-7-1"></span>**1.2** 升级要求

要在设备版本 3 上将 PlateSpin Forge 服务器软件升级到 PlateSpin Forge 11.3,必须已安装 PlateSpin Forge 11.2 设备版本 3 (已应用或未应用热修复或现场增补程序)。不支持其他直接升级路 径。

注释: 有关从 PlateSpin Forge 11.1 设备版本 3 升级到 PlateSpin Forge 11.2 设备版本 3 的信息,请 参见 《*[PlateSpin Forge 11.2](https://www.netiq.com/documentation/platespin-forge-11-2/forge_upgrade/)* 升级指南》 (https://www.netiq.com/documentation/platespin-forge-11-2/ forge\_upgrade/)。

如果您当前使用的是 Platespin Forge 4 设备版本 2 或较早版本,则必须先将系统升级到 PlateSpin Forge 11.0 设备版本 3,然后再应用软件更新以进行增量升级。参见:

 *[PlateSpin Forge 11.0](https://www.netiq.com/documentation/platespin-forge-11/forge_upgrade/)* 升级指南 (https://www.netiq.com/documentation/platespin-forge-11/ forge\_upgrade/)

根据当前使用的 Forge 版本,您可能需要按照增量升级路径来升级。请参见 " 升级路径 " (https:// www.netiq.com/documentation/platespin-forge-11/forge\_upgrade/data/b1agcbcd.html), 然后根 据需要按照升级指导进行操作。

- *[PlateSpin Forge 11.1](https://www.netiq.com/documentation/platespin-forge-11/)* 升级指南 (https://www.netiq.com/documentation/platespin-forge-11/)
- *[PlateSpin Forge 11.2](https://www.netiq.com/documentation/platespin-forge-11-2/forge_upgrade/)* 升级指南 (https://www.netiq.com/documentation/platespin-forge-11-2/ forge\_upgrade/)

# <span id="page-8-0"></span>**1.3** 升级 **Platespin Forge** 之前

升级 PlateSpin Forge 服务器软件之前,请务必先执行表 [1-3](#page-8-2) 中的先决任务,以准备好 PlateSpin Forge 环境。

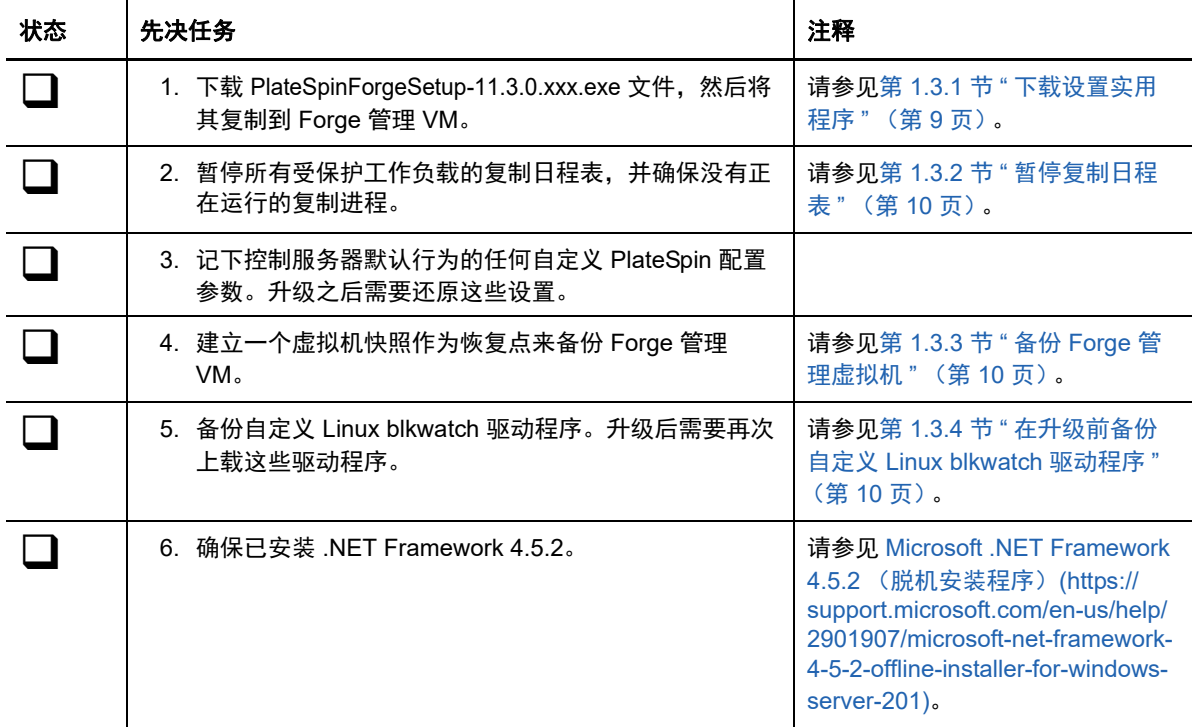

#### <span id="page-8-2"></span>表 *1-3* 准备升级 *PlateSpin Forge* 服务器的核对清单

### <span id="page-8-1"></span>**1.3.1** 下载设置实用程序

要执行升级,您必须使用 PlateSpin Forge 安装实用程序 (PlateSpinForgeSetup-11.3.0.xxx.exe)。该升级 会从您之前的安装中导出数据然后导入。 [Patch Finder](https://dl.netiq.com/patch/finder/#bu=netiq&familyId=28603) 网站 (https://dl.netiq.com/patch/finder/ #bu=netiq&familyId=28603) 上的 *PlateSpin Forge* 设备升级包中提供了此实用程序。

- **1** 转到 [Patch Finder](https://dl.netiq.com/patch/finder/#bu=netiq&familyId=28603) 网站 (https://dl.netiq.com/patch/finder/#bu=netiq&familyId=28603),然后使用 客户用户身份凭证登录。
- **2** (视情况而定)如未预选 PlateSpin Forge,请选择 **PlateSpin Forge** 产品和版本,然后单击 **Search** (搜索)。
- **3** 在搜索结果中,找到并展开 Platespin Forge 11.3,然后单击 **Platespin Forge Appliance Upgrade Kit** (Platespin Forge 11.1 设备升级包)。
- **4** 在 "Download Description" (下载说明)页面上,单击 **proceed to download** (继续下载)。
- **5** 在完整的列表中,找到 PlateSpinForgeSetup-11.3.0.xxx.exe 实用程序,然后单击文件名旁边的 **download** (下载)。
- **6** 将文件保存到您的计算机上。
- **7** 当您准备好开始升级时,将此文件复制到 Forge VM 中。

## <span id="page-9-0"></span>**1.3.2** 暂停复制日程表

在创建快照或启动 PlateSpin Forge 升级软件之前,请执行以下过程来暂停 PlateSpin 服务器保护的工 作负载的复制安排,并确保没有复制正在运行。您可以等待正在进行的复制彻底完成,或者将它们中 止。

- **1** 登录 PlateSpin Forge Web 界面。
- 2 在工作负载中,依次单击全选、暂停安排和执行,开始暂停安排的所有复制。
- **3** 在 " 工作负载 " 页面中,确保受保护工作负载的日程表状态为已暂停。
- **4** 在 " 工作负载 " 页面中,确保每个受保护工作负载的复制状态均为空闲。等待所有正在进行的复 制完成,或者将正在运行的操作中止。

如果在升级之前未执行此任务,升级软件将在执行软件升级之前自动检测正在运行的作业,并提 示您在继续下一步之前执行该任务。仅当每个工作负载的复制状态都是空闲时,您才可以继续执 行升级过程。

## <span id="page-9-1"></span>**1.3.3** 备份 **Forge** 管理虚拟机

建议您在升级前对 Forge 管理 VM 拍摄一个虚拟机快照来保留它的数据,以防发生电力故障或其他问 题。请使用 VMware 客户端拍摄快照。请参见 《*PlateSpin Forge* 用户指南》中的 " 在设备主机上管 理 Forge VM 的快照 "。

**1** 在 PlateSpin Forge Web 界面的 " 工作负载 " 页面中,暂停复制日程表,并确保没有正在运行的 复制进程。请参见第 1.3.2 节 " [暂停复制日程表](#page-9-0) " (第 10 页)。

这可确保快照中不会保存未完成的复制。

- **2** 使用 vSphere Client 访问设备主机。
- **3** 使用标准的 Windows 过程关闭虚拟机 (开始 **>** 关机)。 让服务器正常关闭。
- **4** 在左侧的 " 库存 " 面板中,右键单击 **PlateSpin Forge** 管理虚拟机 项目并选择快照 **>** 拍摄快照。
- **5** 键入快照的名称和说明,然后单击确定。
- **6** 当快照完成后,打开 Forge 管理 VM。

Forge 管理 VM 的快照会保留 Forge 管理数据以及驻留于 PlateSpin Forge 服务器中的 Microsoft SQL Server 数据库文件。当您需要回滚时,就可以使用该快照。

## <span id="page-9-2"></span>**1.3.4** 在升级前备份自定义 **Linux blkwatch** 驱动程序

在升级期间, PlateSpin Protect 安装程序将重写您先前添加到 PlateSpin Protect 的自定义 Linux blkwatch 驱动程序。请考虑在升级前保存自定义 Linux blkwatch 驱动程序的副本。

- **1** 以管理员用户身份登录 PlateSpin 服务器主机。
- **2** 导航到 PlateSpin 应用程序的安装目录,例如 C:\Program Files\PlateSpin Protect Server\。
- **3** 打开 .\Packages\9D470BFF-E30F-4015-83D8-4D308A8C8B1B\ 文件夹,并将此文件夹中的 1.package 文件复制到某个临时目录。
- 4 将 1.package 重命名为扩展名为 .zip 的文件 (1.zip), 然后将该文件的内容解压缩到此临时目录。
- **5** 将 CustomKernel\* 内容保存到另一个临时位置。

按[升级过程 \(第](#page-10-0) 11 页)中所述继续进行升级。

升级后,您应该再次上载将来迁移所需的所有自定义 Linux blkwatch 驱动程序。请参[见知识库文章](https://www.netiq.com/support/kb/doc.php?id=7005873) [7005873](https://www.netiq.com/support/kb/doc.php?id=7005873) (https://www.netiq.com/support/kb/doc.php?id=7005873)。

## <span id="page-10-0"></span>**1.4** 升级过程

在升级过程中,安装程序将自动从先前的安装中导出然后重新导入数据。

#### 要升级 **PlateSpin Forge** 产品:

- **1** 执行第 1.3 节 " 升级 [Platespin Forge](#page-8-0) 之前 " (第 9 页)中的任务,进行软件升级准备工作。
- **2** 在 PlateSpin Forge 管理 VM 上,以管理员用户身份运行 PlateSpinForgeSetup-11.3.0.xxx.exe 安装 实用程序,然后按屏幕指导操作。
	- 确保在服务器安装期间出现提示时选择保存数据选项。
	- 必须为 SQL Server 系统管理员用户 (sa) 提供有效的身份凭证,才能升级 PLATESPINDB 数 据库实例的纲要。默认情况下,安装程序会将鉴定类型设置为 SQL 鉴定,并会指定默认口 令 (已遮盖)。如果您之前已为此用户设置自定义口令,请务必设置相应的鉴定类型 (Windows 或 SQL)并指定您的自定义口令。

注释:如果复制作业仍在运行,验证进程可能会起动 " 检测到正在运行的作业 " 对话框。如果某 些作业已中止但系统未正确检测到该状态,也可能会显示此提示。您必须等待所有操作执行完 毕,或中止正在运行的操作。当所有复制作业均已空闲后,在安装对话框中选择是 **-** 继续安装, 然后单击下一步。

- <span id="page-10-2"></span>**3** 校验 PlateSpin Forge 软件是否已升级到 11.3 版:
	- **3a** 登录 PlateSpin Forge Web 界面。

如果您无法访问登录页面,则表示升级可能失败。校验 Forge 管理 VM 是否已启动、 PlateSpin 服务器是否在运行、网络连接是否正常,然后重试登录。如果您仍然无法访问登 录页面, 则表示升级失败。跳到[步骤](#page-10-1) 5。

**3b** 单击关于查看版本号。在 " 关于 " 页面中,软件版本应该为 11.3.0.xxx,其中 xxx 表示所安装 版本的内部版本号。

如果版本号显示为较低版本,则可能是因为浏览器超速缓存有问题。清除浏览器超速缓存, 关闭浏览器再重启动,然后再次尝试查看版本号。如果版本仍为旧版本,则表明升级失败。 跳到[步骤](#page-10-1) 5。

<span id="page-10-3"></span>**4** 校验升级后是否已成功重新导入受保护工作负载数据。在 Platespin Forge Web 界面中单击工作 负载,然后人工确认应该存在的工作负载是否存在。

如果受保护工作负载不存在,则表明部分或整个升级过程失败。

- <span id="page-10-1"></span>**5** 如果[步骤](#page-10-2) 3 中的测试表明软件升级失败,或者您在执[行步骤](#page-10-3) 4 时无法重新导入数据,请恢复到 Forge 管理 VM 的备份快照, 然后尝试重新升级。
- **6** 软件成功升级后,继续第 1.5 节 " [升级后任务](#page-11-0) " (第 12 页)。

# <span id="page-11-0"></span>**1.5** 升级后任务

升级 PlateSpin Forge 软件后,必须执行以下任务来恢复 PlateSpin 服务器的正常操作:

- **1** 登录 PlateSpin Forge Web 界面。
- **2** 单击工作负载,然后在 " 工作负载 " 页面中检查有无任何暂停的复制安排。尤其是,查找为自动 升级保护合同 (使用该产品早期版本中基于块的旧组件)而生成的*任务* (特定工作负载保护事 件及可选命令)。这需要重引导受保护的工作负载。
- **3** 在 PlateSpin 配置中重新应用所需的配置设置,网址如下:

https://PlateSpin 服务器 /platespinconfiguration/

**4** 校验升级后的 PlateSpin 服务器是否有适用于工作负载的预编译 blkwatch (Forge 支持的 Linux 发行套件)驱动程序。请参见《*用户指南*》中的"Forge 支持的 Linux 发行套件"。 您应该再次上载升级前在[在升级前备份自定义](#page-9-2) Linux blkwatch 驱动程序 (第 10 页)中备份的任 何自定义 Linux blkwatch 驱动程序,以供将来迁移时使用。

如果没有预编译的 blkwatch 驱动程序,您可以按照[知识库文章](https://www.netiq.com/support/kb/doc.php?id=7005873) 7005873 (https://www.netiq.com/ support/kb/doc.php?id=7005873) 中的步骤创建一个自定义驱动程序。

- **5** 在 Platespin Forge Web 界面中,依次单击全选、继续安排和执行,以继续完成安排的所有复制。
- **6** 校验 PlateSpin 服务器和复制是否正常运行。
- **7** (可选)使用 VMware 客户端程序去除代表 Platespin Forge 11.3 恢复点的快照,即您在第 [1.3.3](#page-9-1)  节 " 备份 Forge [管理虚拟机](#page-9-1) " (第 10 页) 中创建的快照。
	- **7a** 在左侧的 " 库存 " 面板中,右键单击 **PlateSpin Forge** 管理虚拟机 项目并选择快照 **>** 快照管理 器。
	- **7b** 在虚拟机状态的树表示法显示中,选择某个快照,然后单击去除。
- **8** (可选,建议执行)如果以前没有为 SQL 系统管理员用户 (sa) 设置自定义口令,现在请考虑设 置一个安全口令。

请参见 《*PlateSpin Forge* 用户指南》中的 " 修改 SQL Server 系统管理员用户的口令 "。